# **국방전자조달 모바일 앱 서비스 사용자 매뉴얼**

방 위 사 업 청 (정보화기획담당관)

# 목 차

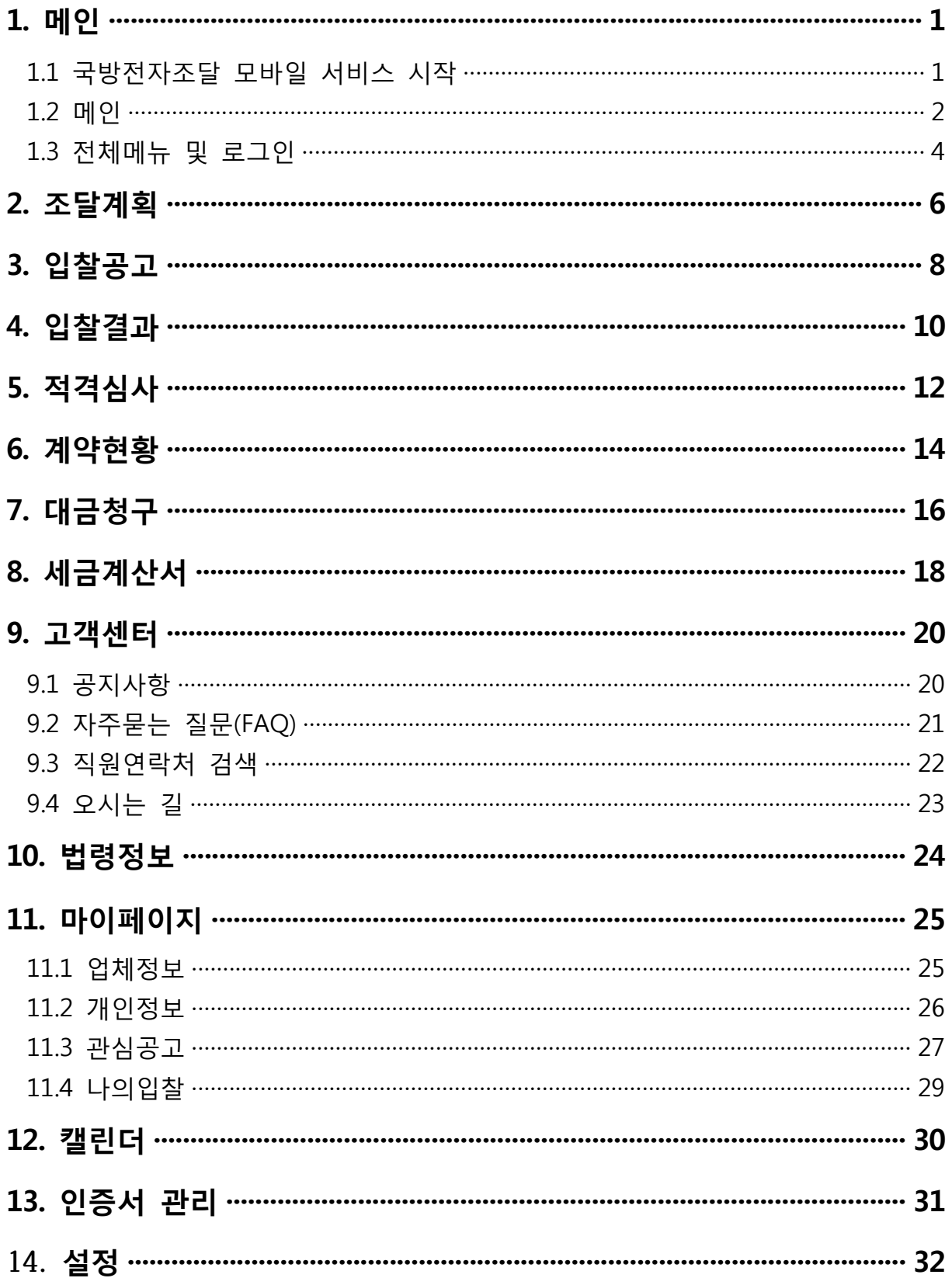

# **1. 메인**

**국방전자조달 모바일 서비스의 메인화면으로 최근입찰공고와 공지사항을 조회하고, 조달계획, 입찰공고, 입찰결과 및 세금계산서 등의 주요 기능에 대한 메뉴들을 조회할 수 있다.**

# **1.1 국방전자조달 모바일 서비스 시작**

■ 국방전자조달 앱 실행

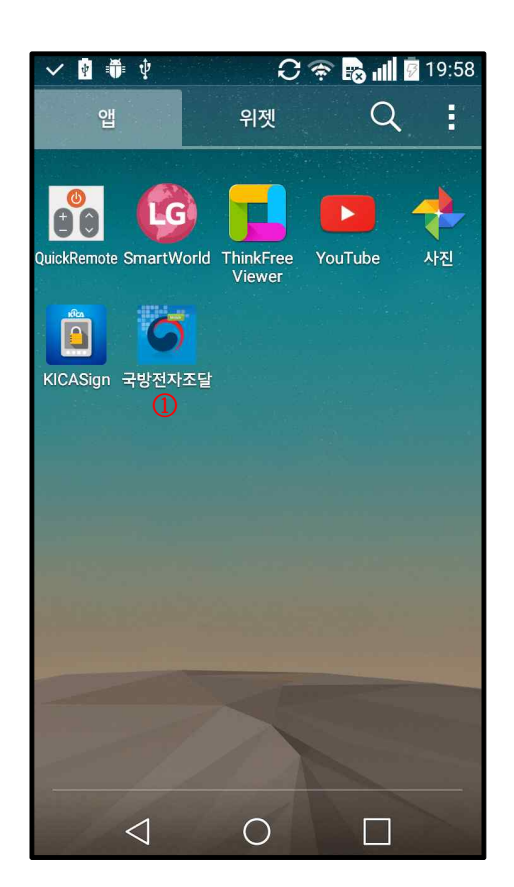

### **가. 개요**

스마트폰에서 국방전자조달 모바일 서비스를 실행한다.

### **나. 화면기능 설명**

① 실행

- "국방전자조달" 앱 아이콘을 클릭하여 국방전자조달 모바일 앱을 실행한다.

### **1.2 메인**

■ 인트로 및 검사진행

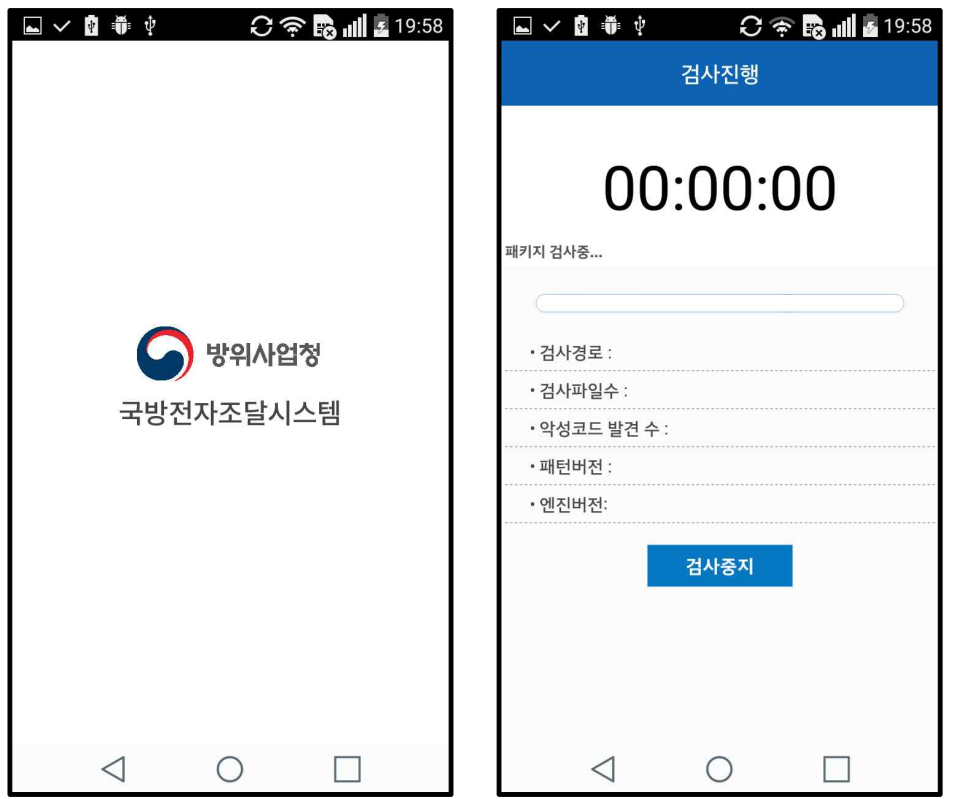

### **가. 개요**

국방전자조달시스템 인트로를 확인하고 악성코드 검사를 진행한다.

### **나. 화면기능 설명**

① 인트로<br>- 방위사업청 국방전자조달시스템 인트로 화면을 보여준다.

- ② 검사진행
	- 악성코드를 검사한다. 진행 중 "검사중지" 버튼을 클릭하여 악성코드 검사를 중지할 수 있다.

■ 메인

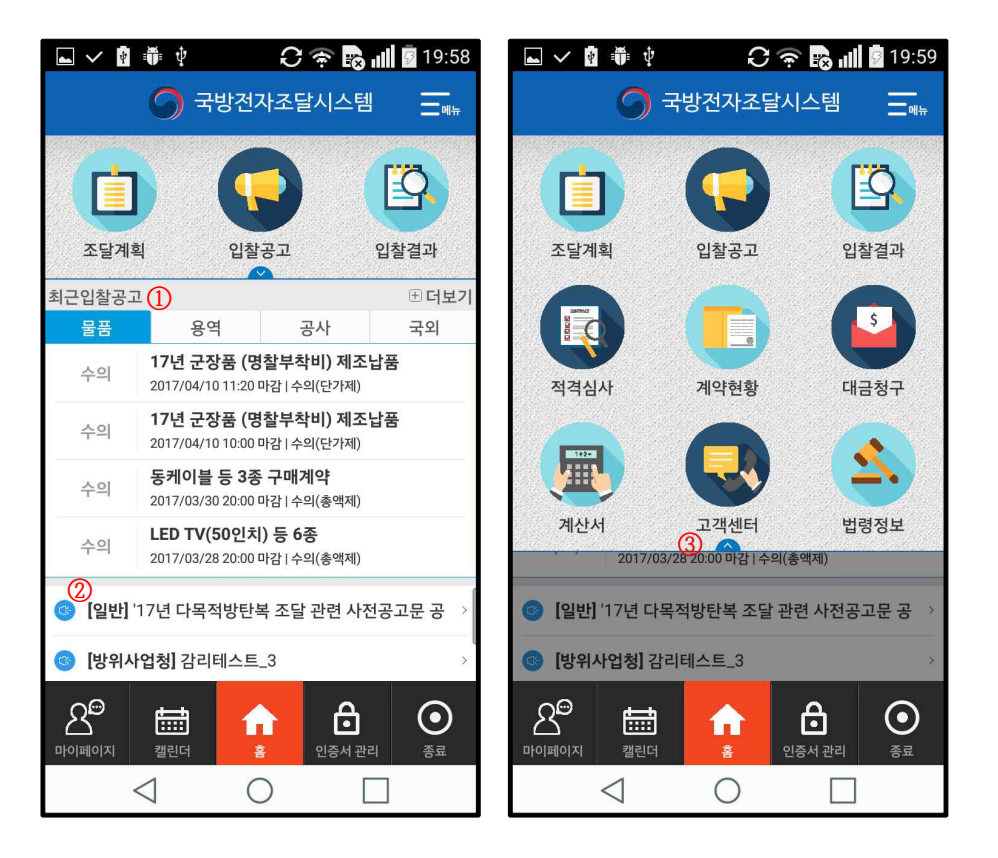

### **가. 개요**

국방전자조달시스템의 메인화면으로 최근입찰공고, 최근공지사항 등을 조회한다.

### **나. 화면기능 설명**

- ① 최근입찰공고
	- 물품, 용역, 공사, 국외의 최근 입찰공고 목록을 조회할 수 있다.
- ② 공지사항

- 일반, 방위사업청, 수요부대별 최근 등록된 공지사항 목록을 조회할 수 있다.

- ③ 메뉴 펼치기 / 닫기
	- 메뉴 펼치기 버튼을 클릭하거나 아래 밀기를 하여 주요 메뉴(조달계획,<br>입찰공고, 입찰결과 대금청구 등) 아이콘을 조회한다.

# **1.3 전체메뉴 및 로그인**

■ 전체메뉴

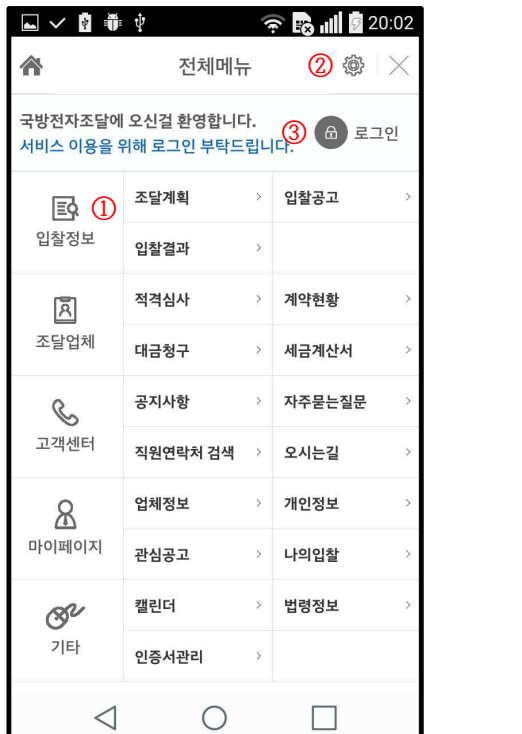

### **가. 개요**

국방전자조달시스템 모바일의 전체 메뉴를 표시하고, 설정 및 로그인/로그아웃 기능을 제공한다.

- 
- ① 전체메뉴 입찰정보, 조달업체, 고객센터, 마이페이지, 기타 분류별 전체 메뉴를 제공한다.
	- 세부 메뉴 클릭 시 해당 서비스의 메인화면으로 이동한다.
- ② 설정
	- '설정' 버튼 클릭 시 설정 화면으로 이동한다.
- ③ 로그인/로그아웃
	- 사용자 미로그인 시 '로그인' 버튼을 표시하고, 클릭 시 사용자 로그인 화면으로 이동한다.
	- 사용자 로그인 시 '로그아웃' 버튼을 표시하고, 클릭 시 로그아웃 처리한다.

■ 로그인

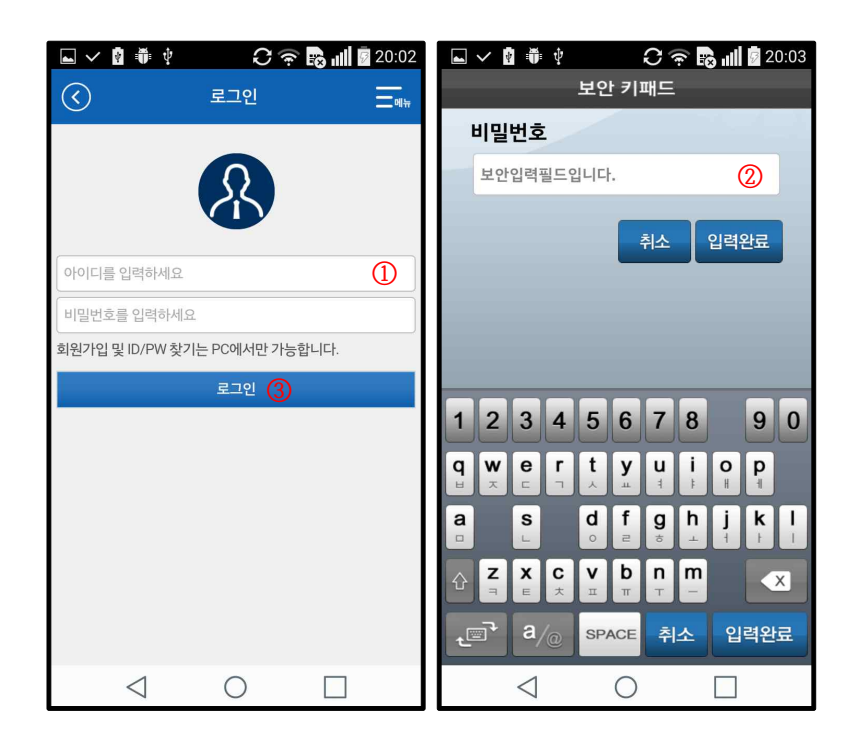

### **가. 개요**

로그인 후, 이용 가능한 국방전자조달 모바일 서비스를 위해 조달업체 사용자 아 이디로 로그인한다.

- 
- ① 아이디 입력 국방전자조달시스템의 회원 아이디를 입력한다.
- ② 비밀번호 입력
	- 보안 키보드를 이용하여 비밀번호를 입력한다.
- ③ 로그인
	- 회원 아이디와 비밀번호를 입력하고, [로그인] 버튼을 클릭하여 로그인을 한다.

# **2. 조달계획**

### **물품, 용역, 공사, 국외의 조달계획을 조회한다.**

■ 조달계획 목록

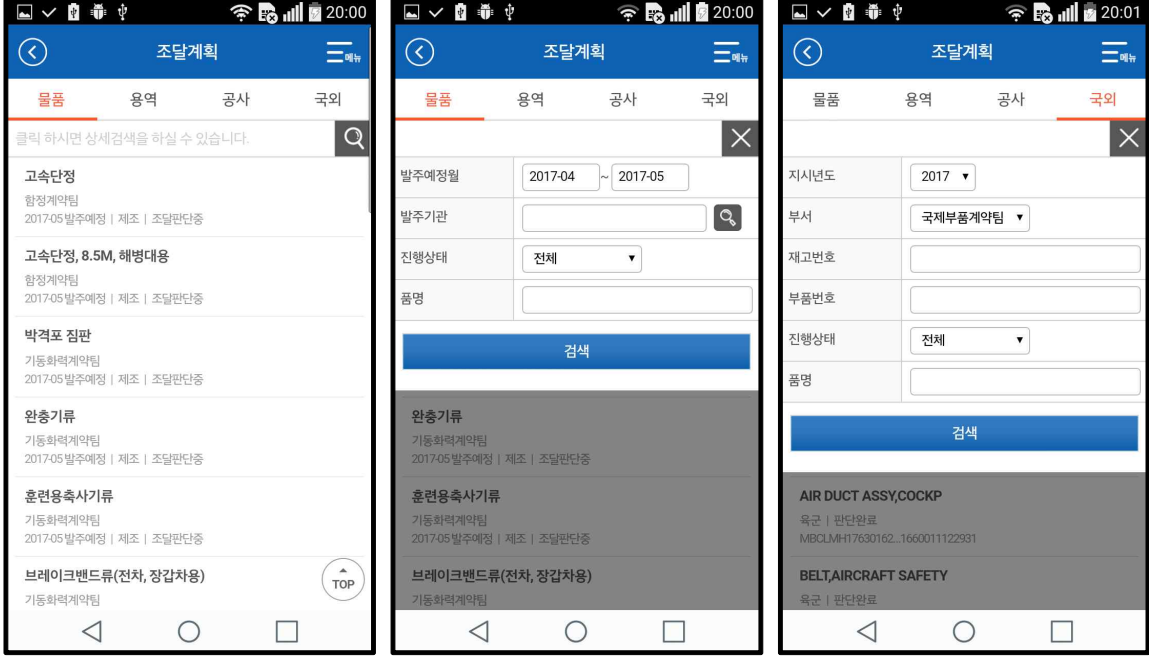

### **가. 개요**

물품, 용역, 공사, 국외의 조달계획을 조회한다.

- ① 목록
	- 업무구분(물품, 용역, 공사, 국외) 탭을 클릭하여 해당 업무의 조달계획을 조회한다.
- ② 검색
	- [돋보기] 아이콘을 클릭하여 상세검색 화면을 호출한다.
	- 물품/용역/공사: 발주예정월, 발주기관, 진행상태, 품명(공사의 경우 공사명) 등의 검색조건을 입력하고, [검색] 버튼을 클릭하여 조달계획을 검색한다.
	- 국외: 지시년도, 부서, 재고번호, 부품번호, 진행상태, 품명의 검색조건을 입력하고 [검색] 버튼을 클릭하여 조달계획을 검색한다.

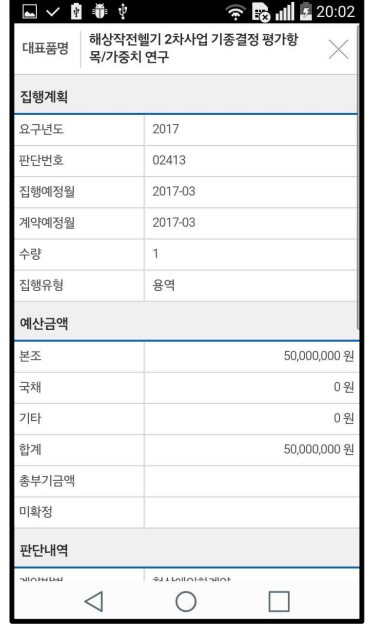

■ 조달계획 상세

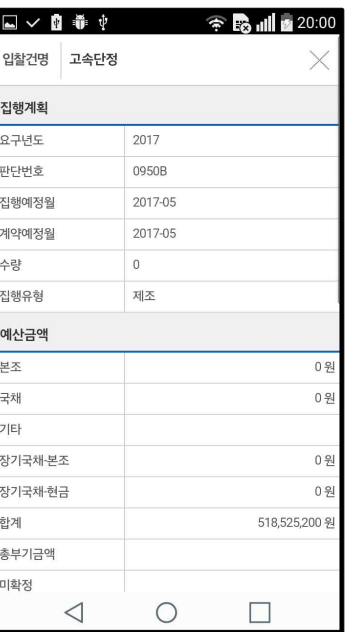

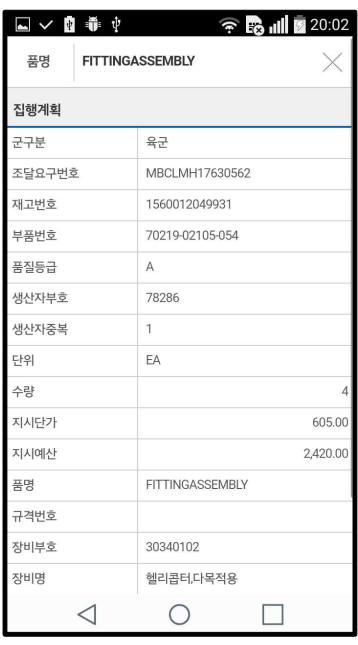

### **가. 개요**

물품, 용역, 공사, 국외의 조달계획 상세정보를 조회한다.

# **나. 화면기능 설명**

- ① 상세정보 조회
	- 해당 조달계획의 집행계획, 예산금액, 판단내역, 문의처 등의 상세정보를 조회한다.
- ② 닫기

- [X] 아이콘을 클릭하여 목록화면으로 이동한다.

# **3. 입찰공고**

### **물품, 용역, 공사, 국외의 입찰공고를 조회한다.**

■ 입찰공고 목록

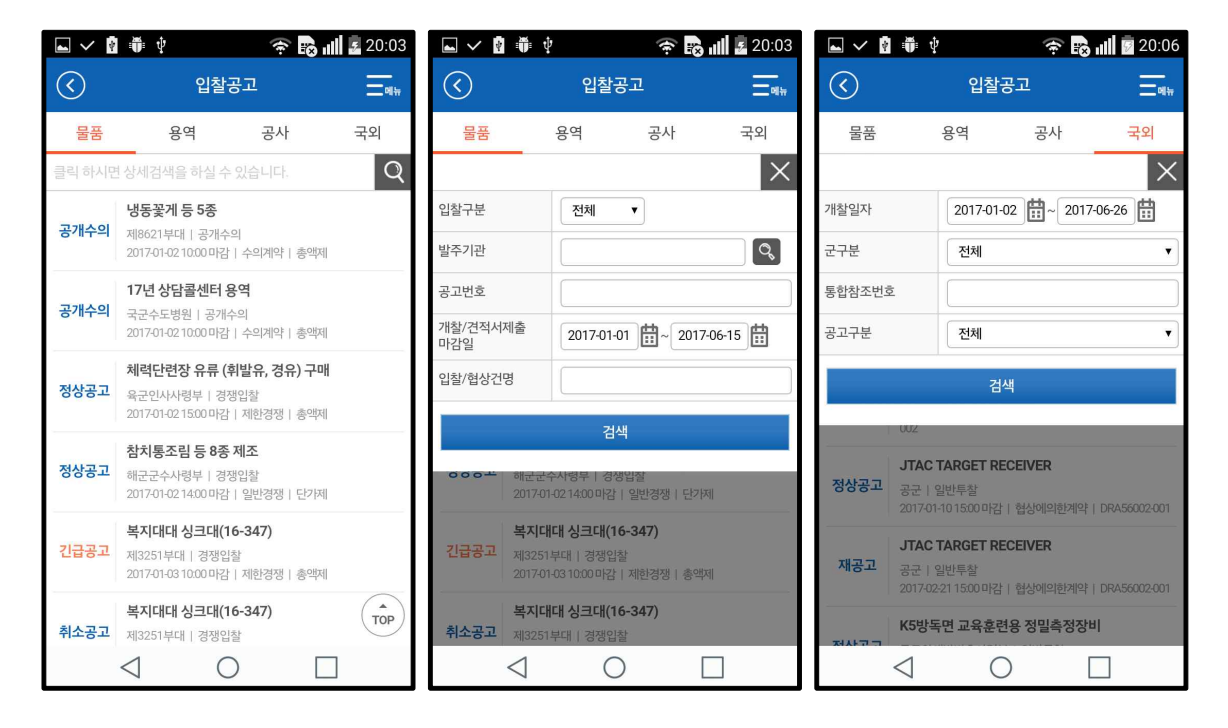

### **가. 개요**

물품, 용역, 공사, 국외의 입찰공고를 조회한다.

- ① 목록
	- 업무구분(물품, 용역, 공사, 국외) 탭을 클릭하여 해당 업무의 입찰공고를 공개수의, 경쟁입찰, 긴급공고, 취소공고 등의 공고유형별로 조회한다.
- ② 검색
	- [돋보기] 아이콘을 클릭하여 상세검색 화면을 호출한다.
	- 물품/용역/공사: 입찰구분, 발주기관, 공고번호, 개찰/견적서제출마감일, 입찰/협상건명(공사의 경우 공사/협상건명) 등의 검색조건을 입력하고 [검색] 버튼을 클릭하여 입찰공고를 검색한다.
	- 국외: 개찰일자, 군구분, 통합참조번호, 공고구분의 검색조건을 입력하고 [검색] 버튼을 클릭하여 입찰공고를 검색한다.

## ■ 입찰공고 상세

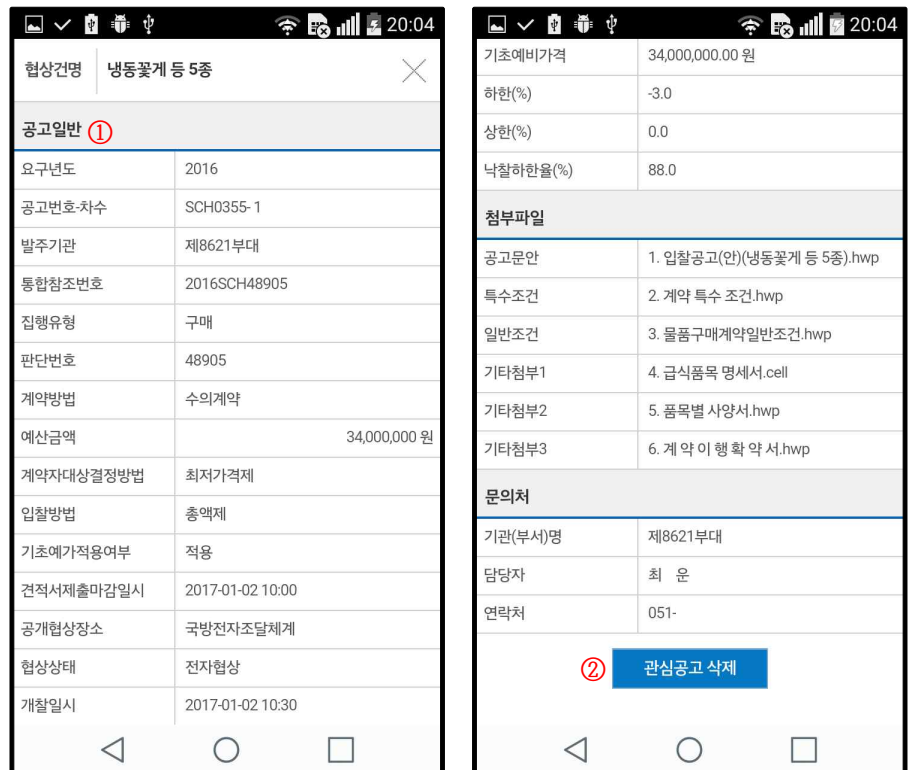

### **가. 개요**

물품, 용역, 공사, 국외의 입찰공고 상세정보를 조회한다.

- ① 상세정보 조회
	- 해당 입찰공고의 공고일반, 첨부파일, 문의처 등의 상세정보를 조회한다.
	- 경쟁입찰은 경쟁입찰 상세정보 화면으로 이동하고, 공개수의는 공개수의 상세정보 화면으로 이동하여 상세정보를 조회한다.
- ② 관심공고 등록/삭제
	- 조달업체 사용자 계정으로 로그인한 경우, 사용자가 해당 공고를 관심공고로 등록 및 삭제할 수 있다.
	- 관심공고 미등록 공고일 경우는 [관심공고 등록] 버튼이 활성화되어 해당 공고를 관심공고로 등록할 수 있고, 관심공고로 등록된 공고일 경우는 [관심공고 삭제] 버튼이 활성화되어 사용자의 관심공고에서 삭제할 수 있다.
	- 관심공고 등록, 삭제 시 해당 입찰공고는 국방전자조달 캘린더 및 스마트폰 캘린더에 연동되어 등록/삭제된다.

# **4. 입찰결과**

### **물품, 용역, 공사, 국외의 입찰결과 정보를 조회한다.**

■ 입찰결과 목록

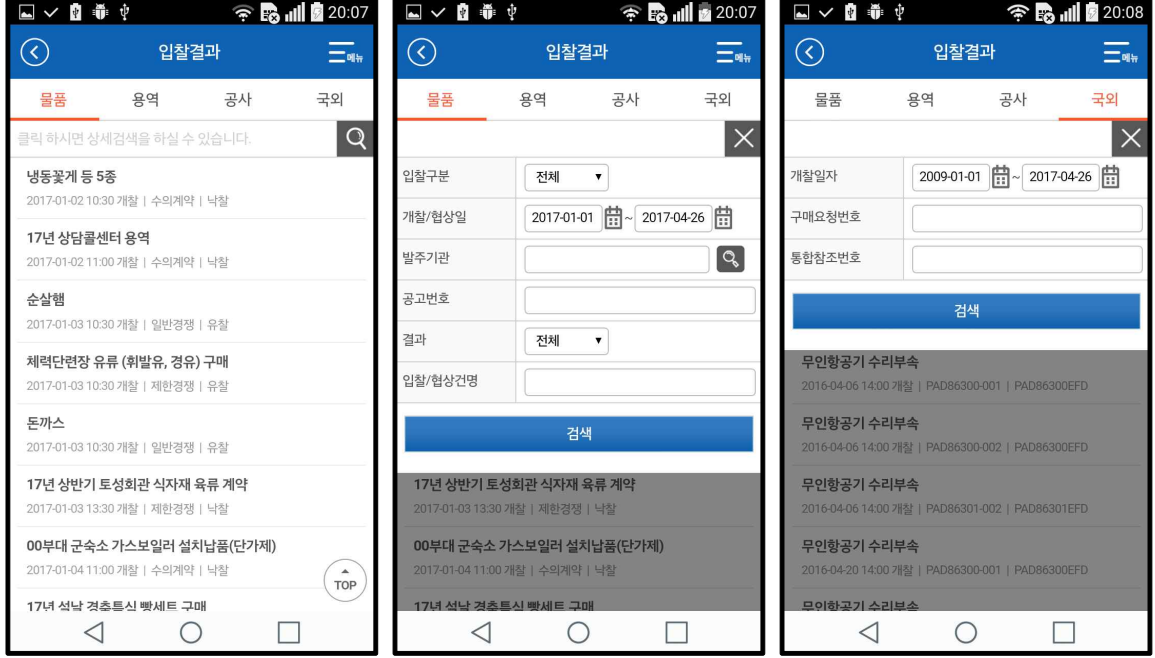

### **가. 개요**

물품, 용역, 공사, 국외의 입찰결과를 조회한다.

- ① 목록
	- 업무구분(물품, 용역, 공사, 국외) 탭을 클릭하여 해당 업무의 입찰결과를 조회한다.
- ② 검색
	- [돋보기] 아이콘을 클릭하여 상세검색 화면을 호출한다.
	- 물품/용역/공사: 입찰구분, 개찰/협상일, 발주기관, 공고번호, 결과,<br>입찰/협상건명의 검색조건을 입력하고 [검색] 버튼을 클릭하여 입찰결과를 검색한다.
	- 국외: 개찰일자, 구매요청번호, 통합참조번호의 검색조건을 입력하고 [검색] 버튼을 클릭하여 입찰결과를 검색한다.

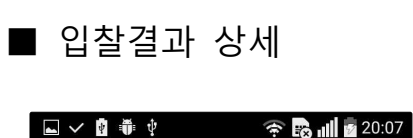

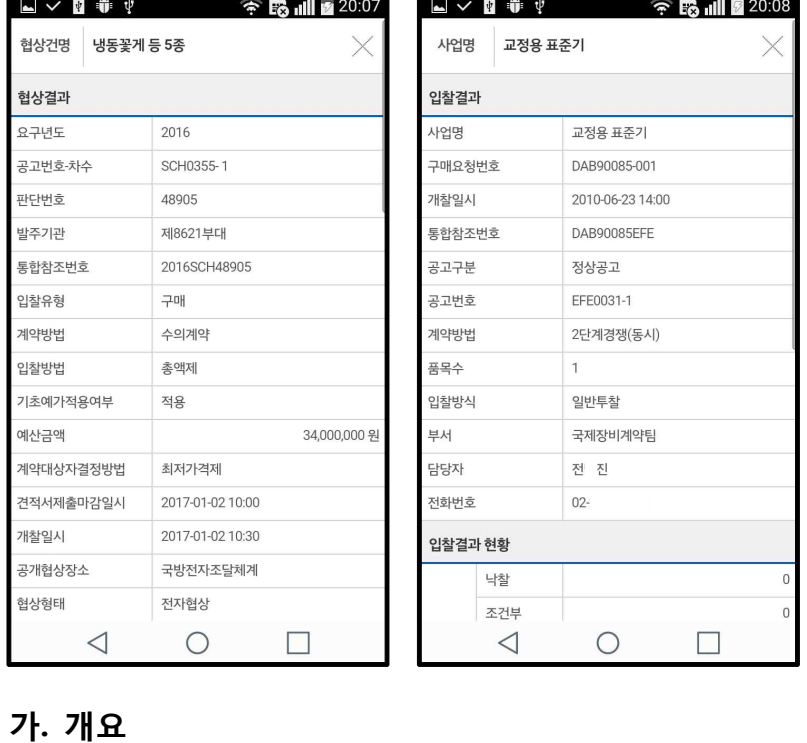

물품, 용역, 공사, 국외의 입찰결과 상세정보를 조회한다.

### **나. 화면기능 설명**

① 상세정보 조회

- 해당 입찰건의 입찰결과 및 협상결과와 업체별 투찰결과(국외의 경우 입찰결과 현황, 결과 목록)를 조회한다.
- 경쟁입찰은 경쟁입찰결과 상세정보 화면으로 이동하고, 공개수의는 공개수의결과 상세정보 화면으로 이동하여 입찰결과 정보를 조회한다.

# **5. 적격심사**

# **조달업체가 참여한 물품, 용역, 공사의 적격심사 정보를 조회한다.** ■ 적격심사 목록

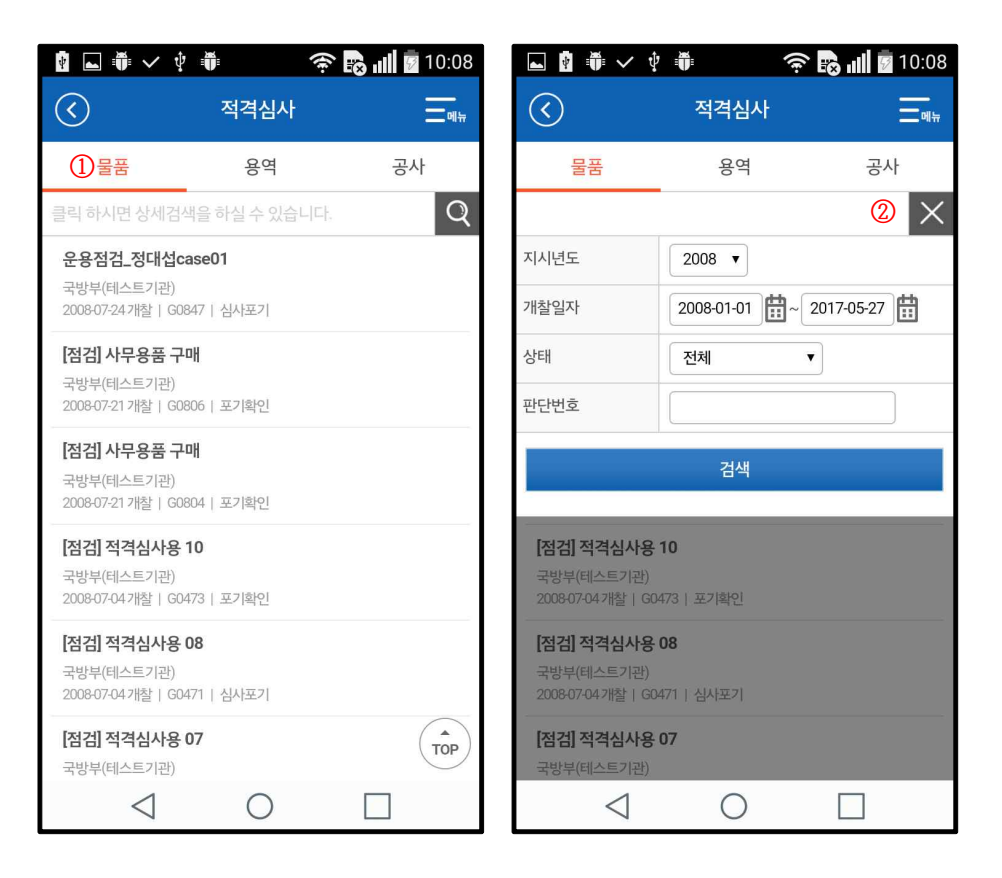

### **가. 개요**

물품, 용역, 공사의 적격심사 목록을 검색 및 조회한다.

### **나. 화면기능 설명**

① 목록

- 업무구분(물품, 용역, 공사) 탭을 클릭하여 해당 업무의 적격심사를 조회한다.

- ② 검색
	- [돋보기] 아이콘을 클릭하여 지시년도, 개찰일자, 상태, 판단번호(공사번호)의 검색조건을 입력하고 [검색] 버튼을 클릭하여 적격심사를 검색한다.

# ■ 적격심사 상세

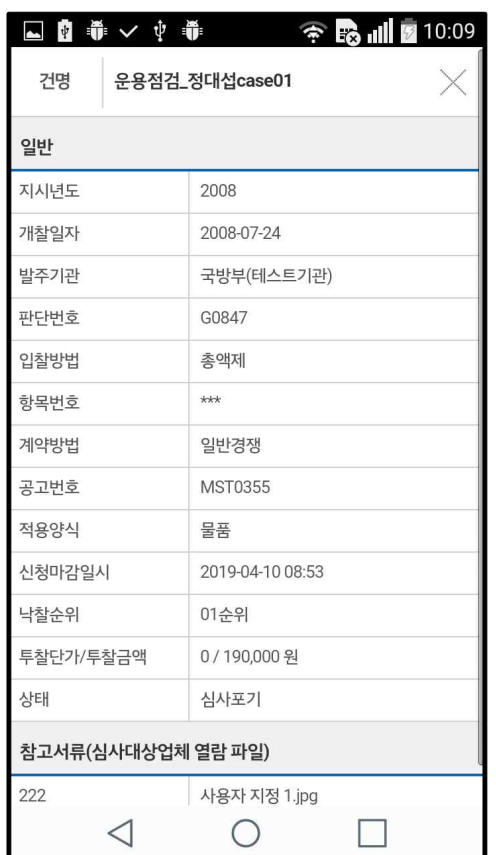

### **가. 개요**

물품, 용역, 공사의 적격심사 상세정보를 조회한다.

- ① 상세정보 조회
	- 조달업체의 적격심사 상세정보(일반정보, 참고서류 및 첨부서류 등)를 조회한다.

# **6. 계약현황**

**조달업체가 계약한 물품, 용역, 공사, 국외의 계약현황 정보를 조회한다.**

■ 계약현황 목록

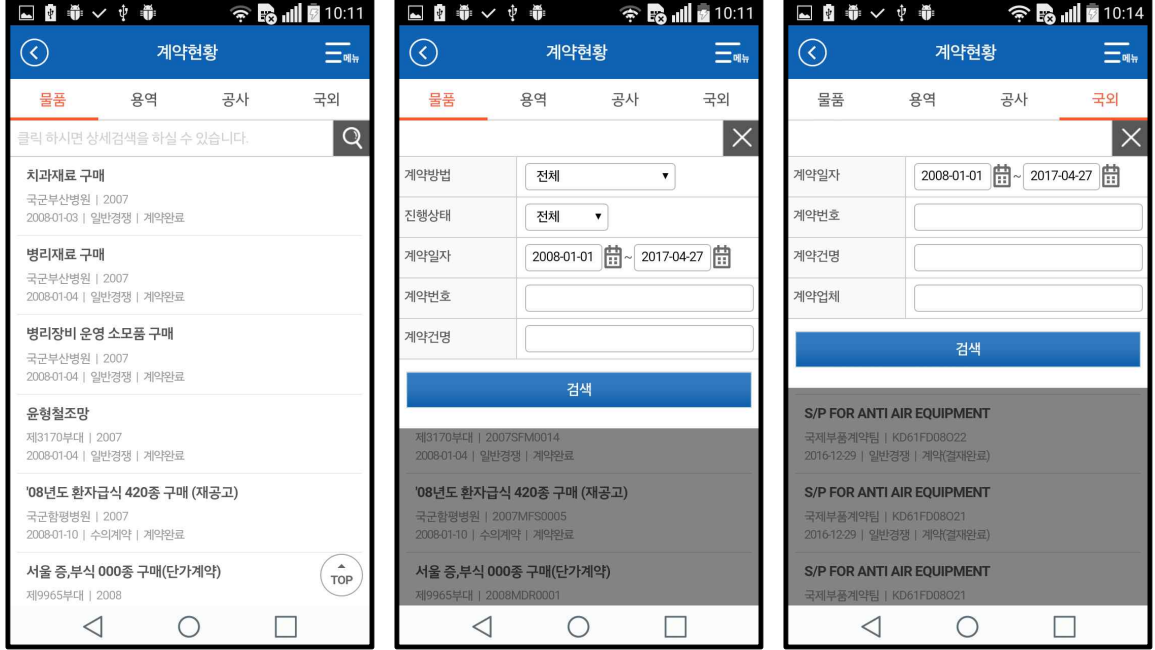

### **가. 개요**

물품, 용역, 공사, 국외 계약현황 목록을 검색 및 조회한다.

- ① 목록
	- 업무구분(물품, 용역, 공사, 국외) 탭을 클릭하여 해당 업무의 계약현황 목록을 조회한다.
- ② 검색
	- 물품/용역/공사: [돋보기] 아이콘을 클릭하여 계약방법, 진행상태, 계약일자, 계약번호, 계약건명의 검색조건을 입력하고 [검색] 버튼을 클릭하여 계약현황을 검색한다.
	- 국외: [돋보기] 아이콘을 클릭하여 계약일자, 계약번호, 계약건명, 계약업체의 검색조건을 입력하고 [검색] 버튼을 클릭하여 계약현황을 검색한다.

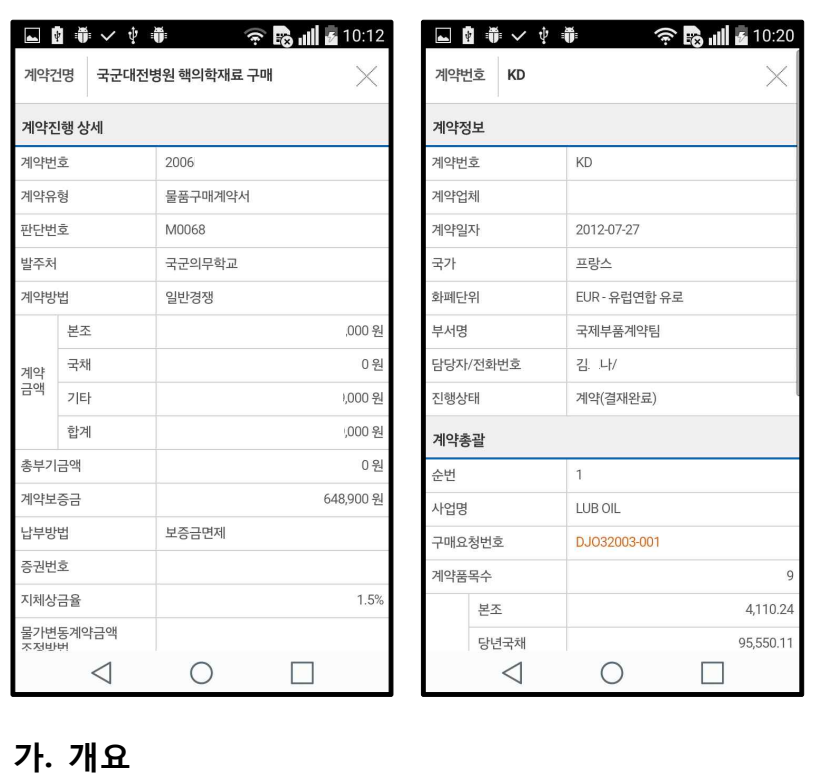

물품, 용역, 공사, 국외의 계약현황 상세정보를 조회한다.

### **나. 화면기능 설명**

■ 계약현황 상세

① 상세정보 조회

- 물품/용역/공사: 해당 전자계약의 계약진행 상세, 계약업체 등의 상세정보를 조회한다.
- 국외: 해당 전자계약의 계약정보, 계약총괄 등의 상세정보를 조회한다.

# **7. 대금청구**

**조달업체가 청구한 물품, 용역, 공사의 대금청구 진행상태 및 정보를 조회한다.**

■ 대금청구 목록

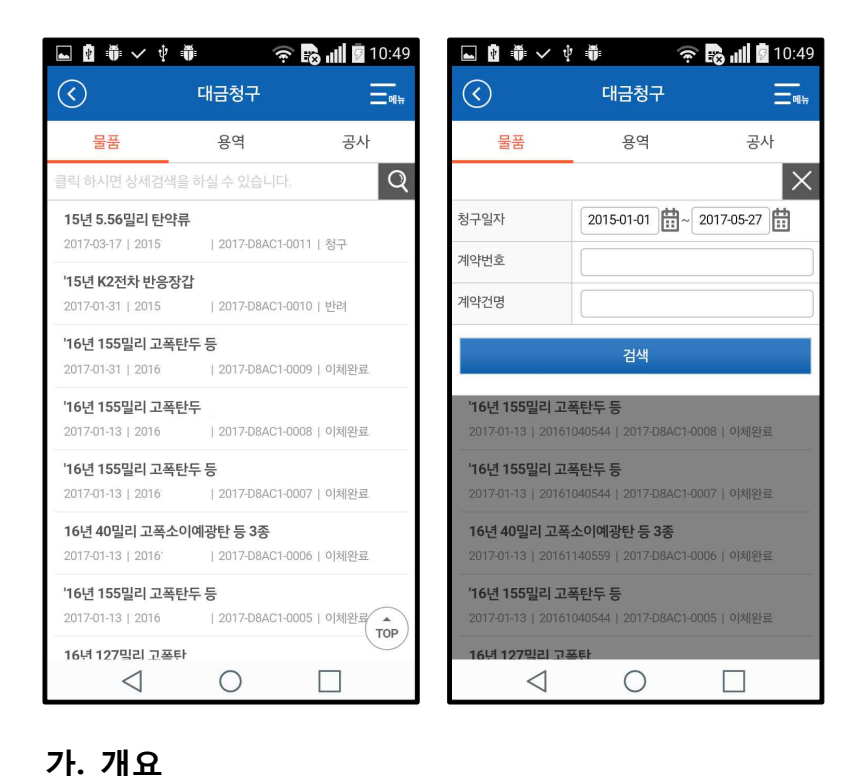

물품, 용역, 공사 대금청구 목록을 검색 및 조회한다.

### **나. 화면기능 설명**

① 목록

- 업무구분(물품, 용역, 공사) 탭을 클릭하여 해당 업무의 대금청구 목록을 조회한다.
- ② 검색
	- [돋보기] 아이콘을 클릭하여 청구일자, 계약번호, 계약건명의 검색조건을 입력하고 [검색] 버튼을 클릭하여 대금청구를 검색한다.

■ 대금청구 상세

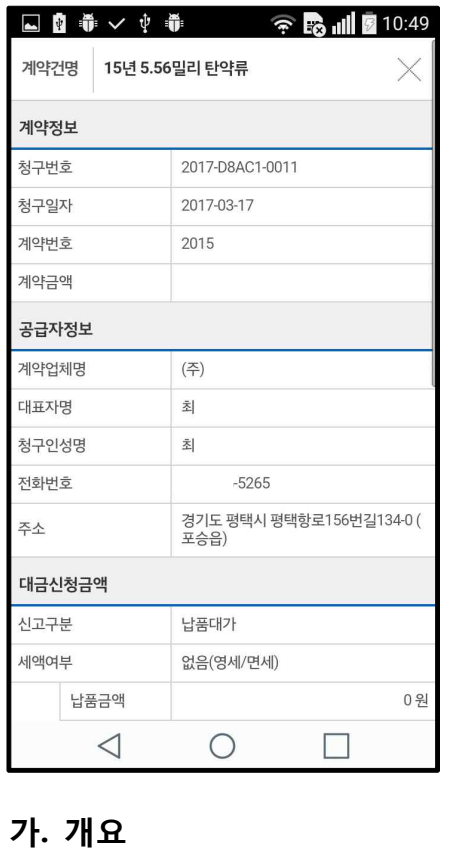

물품, 용역, 공사의 대금청구 상세정보를 조회한다.

- ① 상세정보 조회
	- 해당 계약건의 계약정보, 공급자정보, 대금신청금액, 검사 및 납품조서(물품), 대가지급업체(공사), 첨부파일 등의 대금청구 상세정보를 조회한다.

# **8. 세금계산서**

**조달업체가 발행한 물품, 용역, 공사의 세금계산서 진행상태 및 정보를 조회한다.**

■ 세금계산서 목록

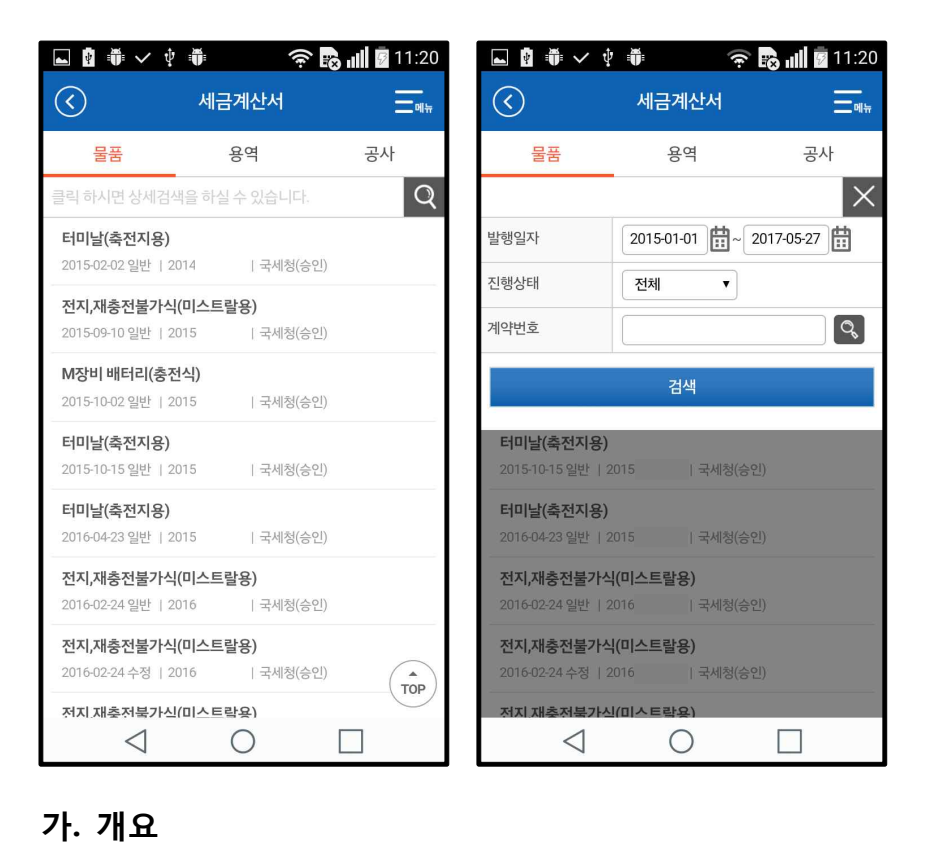

물품, 용역, 공사 세금계산서 목록을 검색 및 조회한다.

- ① 목록
	- 업무구분(물품, 용역, 공사) 탭을 클릭하여 해당 업무의 세금계산서 목록 및 진행상태를 조회한다.
- ② 검색
	- [돋보기] 아이콘을 클릭하여 발행일자, 진행상태, 계약번호의 검색조건을 입력하고 [검색] 버튼을 클릭하여 세금계산서를 검색한다.

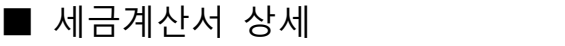

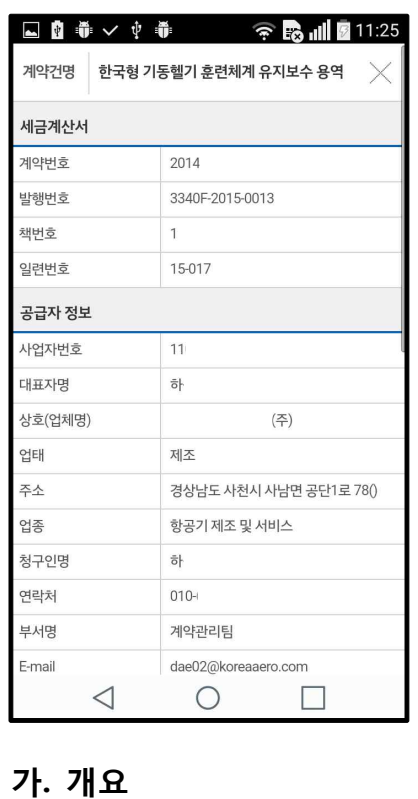

물품, 용역, 공사의 세금계산서 상세정보를 조회한다.

- ① 상세정보 조회
	- 조달업체가 발행한 세금계산서 계약번호 및 발행번호, 공급자 정보,<br>- 공급받는자 정보, 계산서 일반정보 등의 세금계산서 상세정보를 조회한다.

# **9. 고객센터**

**공지사항, 자주묻는 질문(FAQ), 직원연락처 검색, 오시는길 등의 정보를 제공한다.**

**9.1 공지사항**

■ 공지사항

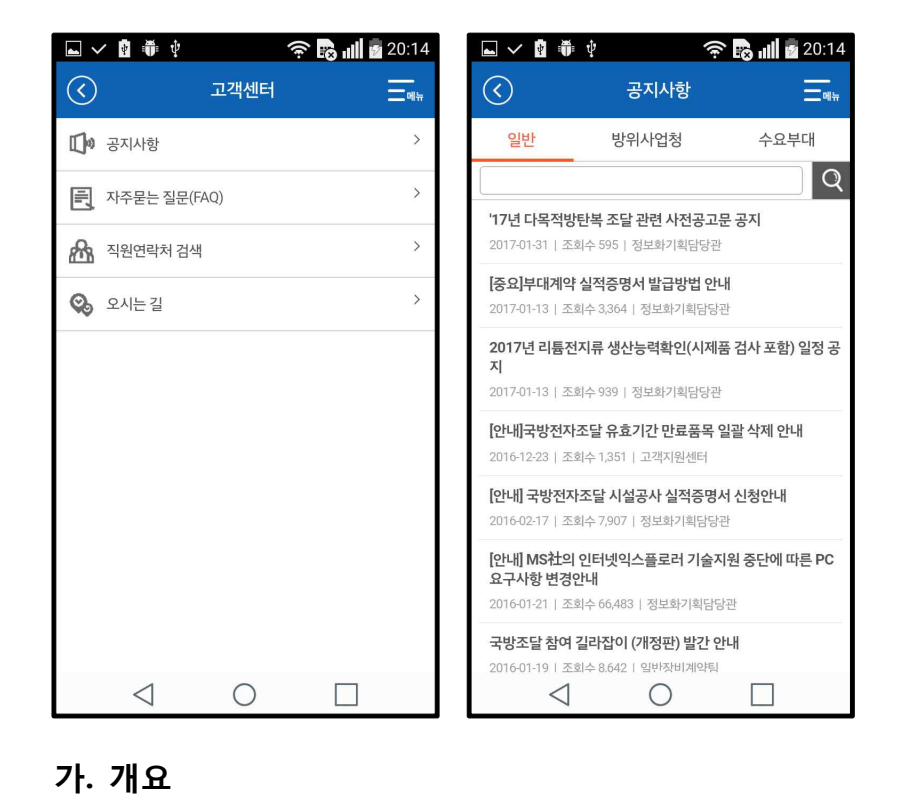

일반, 방위사업청, 수요부대 공지사항을 조회한다.

### **나. 화면기능 설명**

① 고객센터 메인

- 고객센터 메인화면에서 '공지사항' 메뉴를 클릭하여 공지사항 목록을 조회한다.
- ② 공지사항 조회
	- 일반(국방전자조달 일반, 시스템 등), 방위사업청(중앙조달 입찰 관련 공지), 수요부대(수요부대 입찰 관련 공지 )별 공지사항을 검색 및 조회하고 상세내용을 조회한다.

# **9.2 자주묻는 질문(FAQ)**

■ 자주묻는 질문

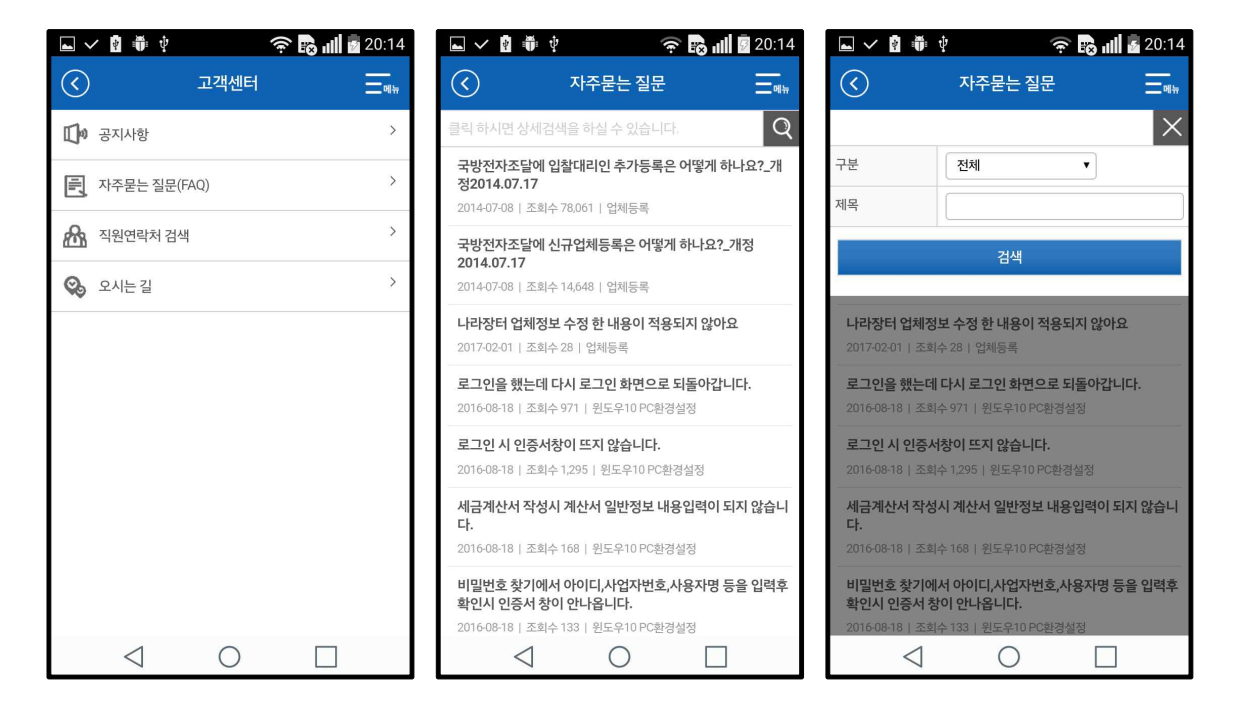

### **가. 개요**

자주묻는 질문(FAQ)를 조회한다.

### **나. 화면기능 설명**

 $(1)$  고객센터 메인

- 고객센터 메인화면에서 '자주묻는 질문(FAQ)' 메뉴를 클릭하여 자주묻는 질문(FAQ) 목록을 조회한다.
- ② 자주묻는 질문(FAQ) 조회
	- 자주묻는 질문(FAQ) 목록을 조회한다.
	- 자주묻는 질문(FAQ) 구분 및 제목 검색조건을 입력하고 [검색] 버튼을 클릭하여 원하는 질문을 검색하고 상세정보를 조회한다.

# **9.3 직원연락처 검색**

■ 직원연락처 검색

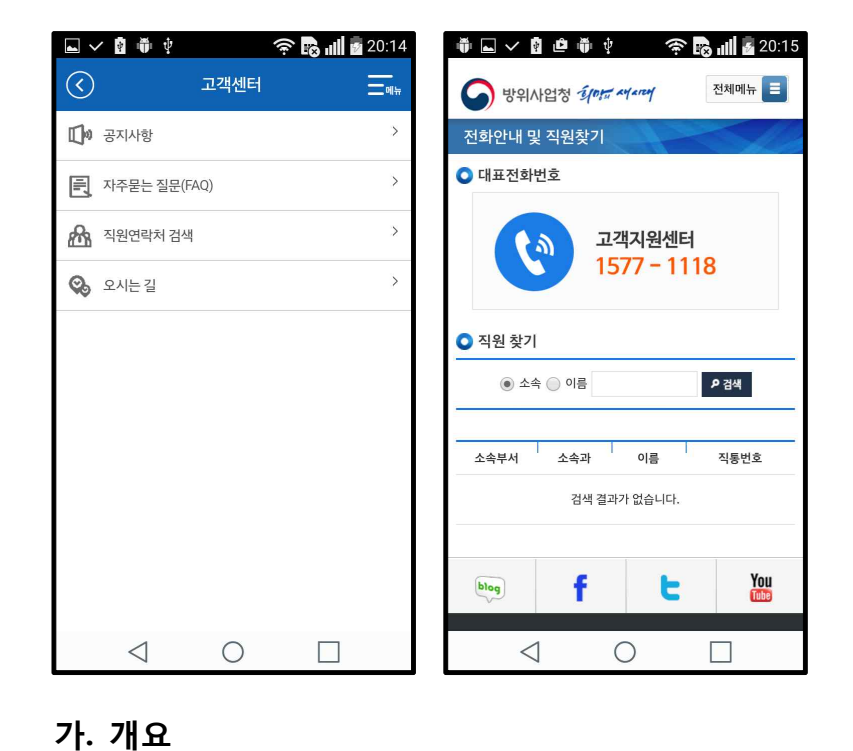

국방전자조달 모바일에서 연결한 방위사업청 모바일 홈페이지의 직원찾기 화면에 서 방위사업청 직원 정보를 조회한다.

- ① 고객센터 메인
	- 고객센터 메인화면에서 '직원연락처 검색' 메뉴를 클릭하여 방위사업청 모바일 홈페이지의 직원찾기 화면으로 이동한다.
- ② 직원 검색
	- 소속 또는 이름 검색조건을 입력하고 [검색] 버튼을 클릭하여 방위사업청 직원정보를 조회한다.

# **9.4 오시는 길**

■ 오시는 길

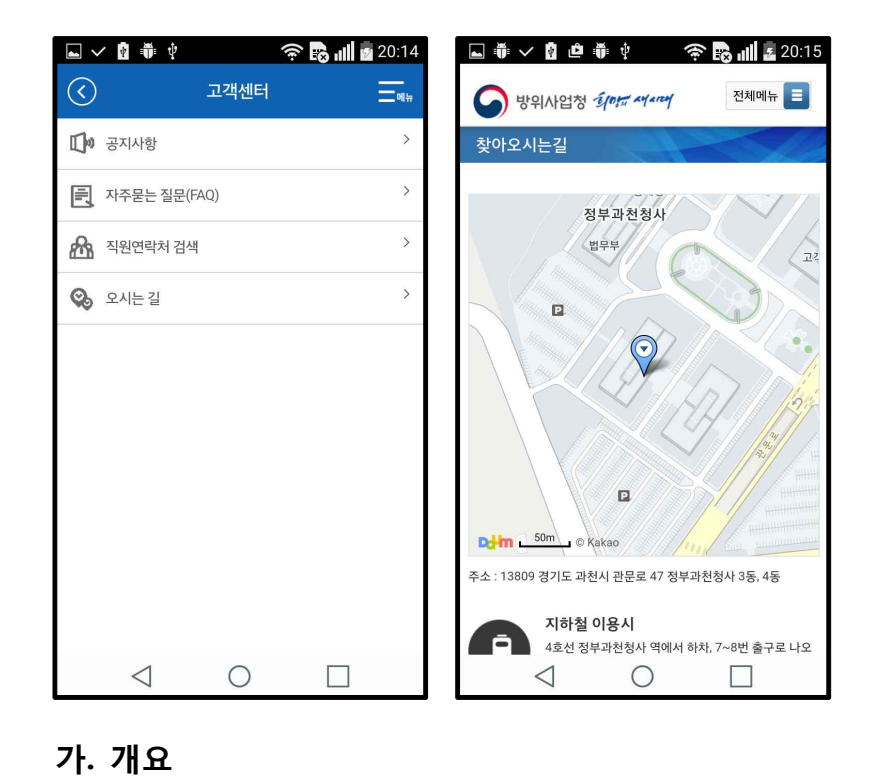

국방전자조달 모바일에서 연결한 방위사업청 모바일 홈페이지의 찾아오시는길 화 면으로 이동하여 방위사업청 방문 경로를 조회한다.

- $(1)$  고객센터 메인
	- 고객센터 메인화면에서 '오시는 길' 메뉴를 클릭하여 방위사업청 모바일 홈페이지의 찾아오시는길 화면으로 이동한다.
- ② 방위사업청 찾아오는 길 조회
	- 방위사업청 위치 정보와 찾아오는 길을 조회한다.

# **10. 법령정보**

**방위사업법/국계법, 방위사업청(중앙조달) 주요 규정 등의 법령정보를 조회한다.**

■ 법령조회

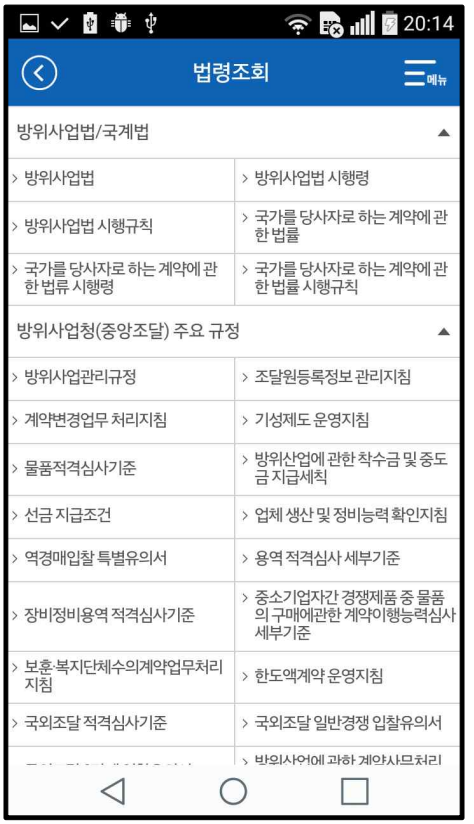

### **가. 개요**

방위사업청/국계법, 방위사업청(중앙조달) 주요 규정, 국방부(부대조달) 주요 규정,<br>시스템 운영 규정 등의 법령 및 규정을 조회한다.

### **나. 화면기능 설명**

① 법령 목록 조회

- 법령 및 규정, 지침 등의 국방전자조달과 관련된 주요 법령 목록을 조회한다.
- 법령 목록을 클릭하여 법제처의 세부 법령 내용을 조회한다.

# **11. 마이페이지**

**업체정보, 개인정보, 관심공고, 나의입찰 정보를 조회한다.**

### **11.1 업체정보**

■ 업체정보 조회

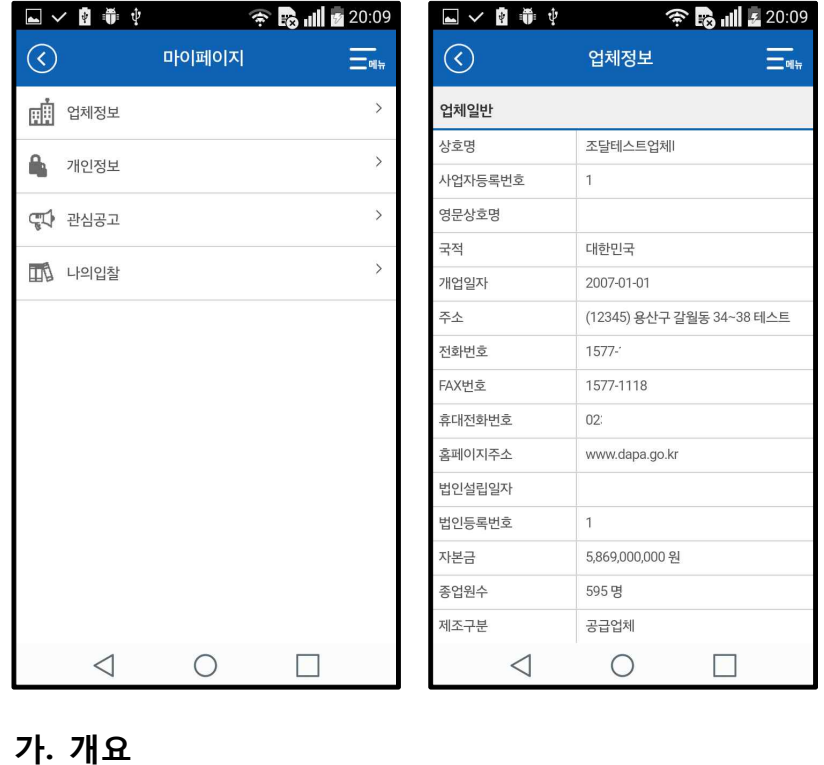

로그인 사용자의 업체정보를 조회한다.

- ① 마이페이지 메인
	- 마이페이지 메인화면에서 '업체정보' 메뉴를 클릭하여 업체정보 조회 화면으로 이동한다.
- ② 업체정보 조회
	- 로그인 사용자의 업체일반, 상태(부정당), 대표자, 입찰대리인 등의 업체정보를 조회한다.

# **11.2 개인정보**

■ 개인정보 조회

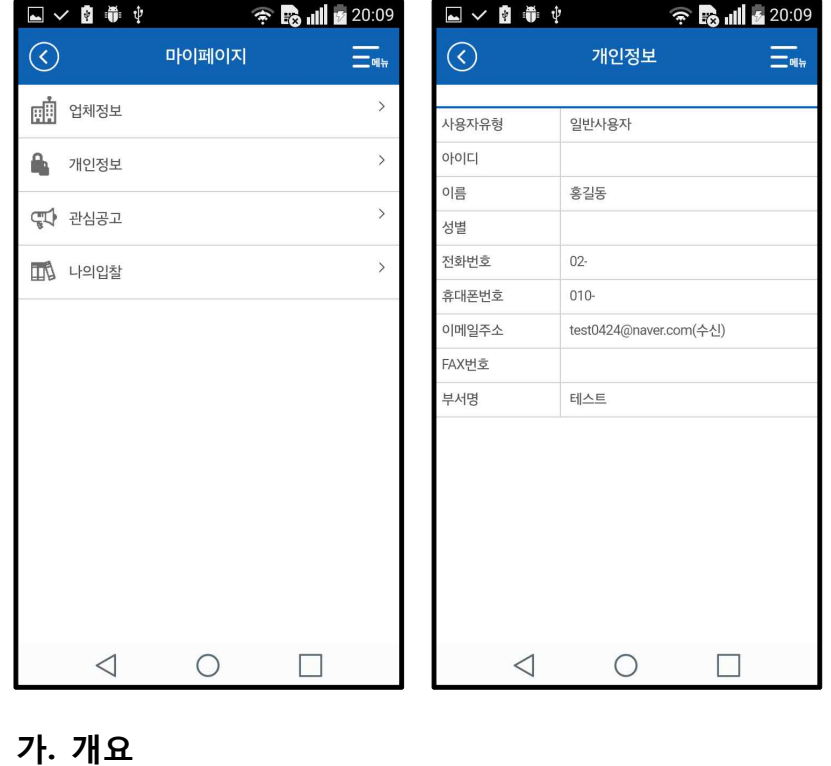

로그인 사용자의 개인정보를 조회한다.

- ① 마이페이지 메인
	- 마이페이지 메인화면에서 '개인정보' 메뉴를 클릭하여 개인정보 조회 화면으로 이동한다.
- ② 개인정보 조회
	- 로그인 사용자의 개인정보를 조회한다.

# **11.3 관심공고**

■ 관심공고 목록

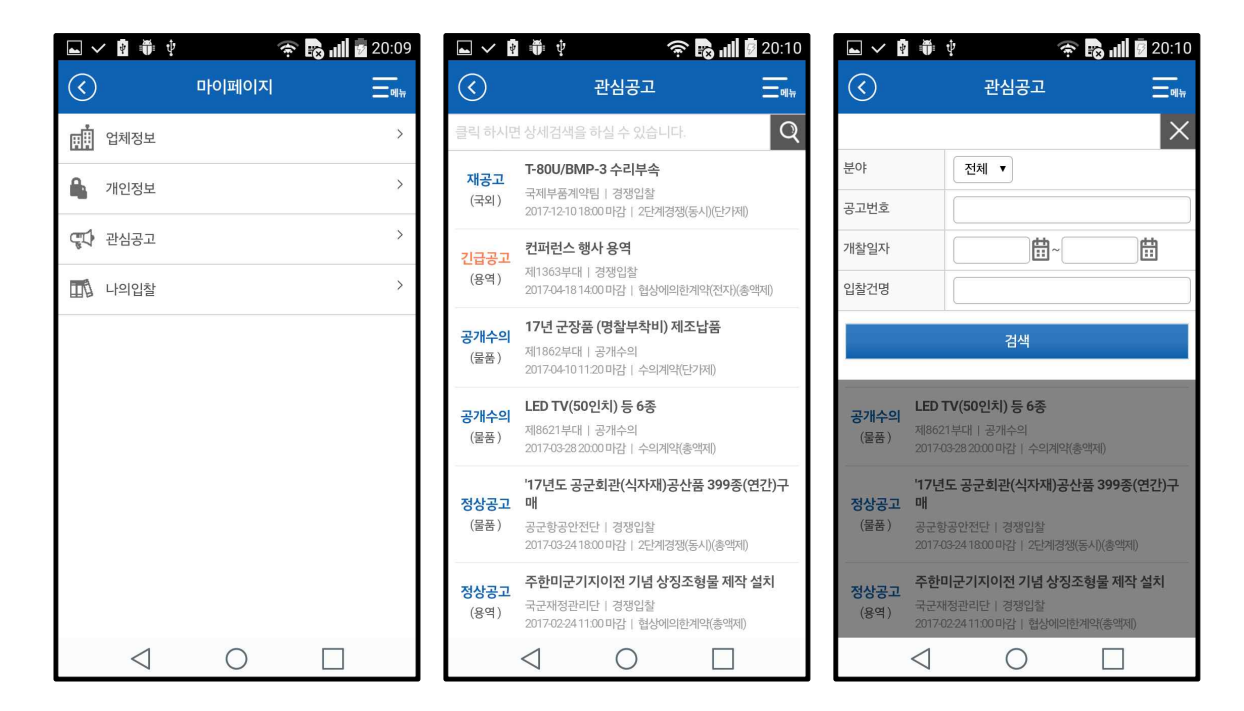

### **가. 개요**

조달업체 사용자가 관심공고로 등록한 입찰공고를 조회한다.

- ① 마이페이지 메인
	- 마이페이지 메인화면에서 '관심공고' 메뉴를 클릭하여 관심공고 목록 화면으로 이동한다.
- ② 관심공고 목록 조회
	- 사용자가 등록한 관심공고 목록을 조회한다.
	- 사용자가 등록한 관심공고를 분야, 공고번호, 개찰일자, 입찰건명의 검색 조건을 입력하여 검색한다.

■ 관심공고 상세조회

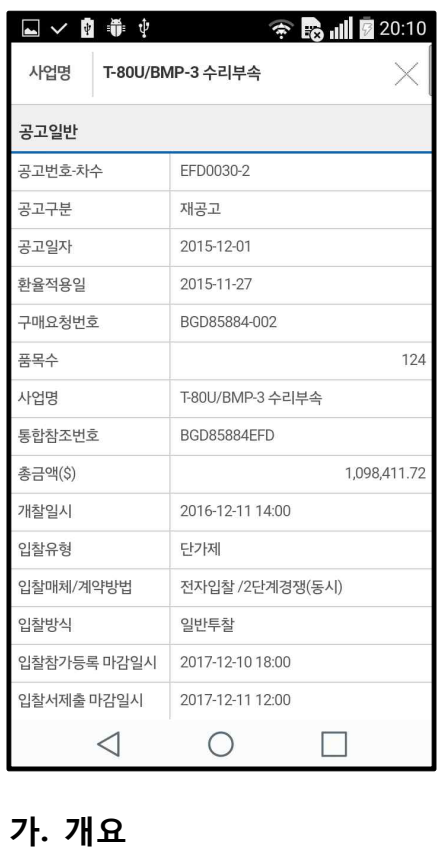

사용자가 등록한 관심공고를 물품, 용역, 공사, 국외의 상세화면으로 이동하여 조 회한다.

- ① 입찰공고 상세조회
	- 등록된 관심공고를 물품, 용역, 공사, 국외 분야에 따라 각 상세화면으로 이동하여 입찰공고 상세정보를 조회한다.
- ② 관심공고 삭제
	- 관심공고 상세정보를 조회하고, 상세화면 하단의 [관심공고 삭제] 버튼을 클릭하여 해당 입찰공고를 관심공고에서 삭제할 수 있다.
	- 관심공고를 삭제하면, 국방전자조달 캘린더 및 스마트폰 캘린더 일정에서도 삭제된다.

# **11.4 나의입찰**

■ 나의입찰 목록

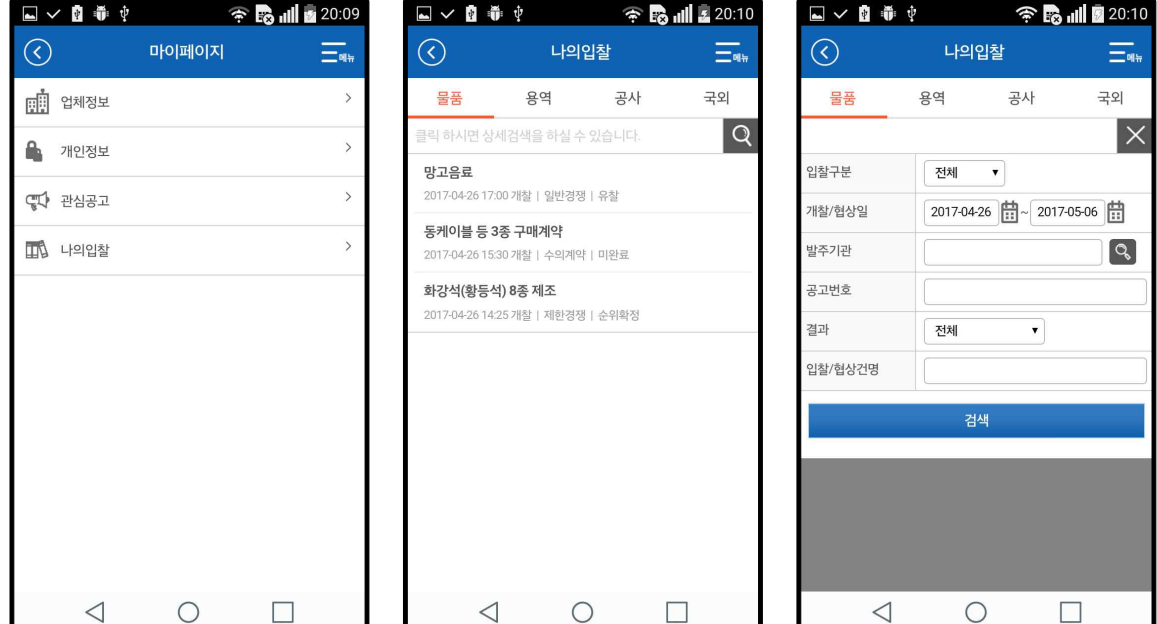

### **가. 개요**

조달업체가 입찰에 참여한 입찰공고 목록 및 진행상태를 조회한다.

- ① 마이페이지 메인
	- 마이페이지 메인화면에서 '나의입찰' 메뉴를 클릭하여 나의입찰 목록 화면으로 이동한다.
- ② 관심공고 조회
	- 조달업체가 입찰에 참여한 입찰공고 목록을 물품, 용역, 공사, 국외 분야별로 조회한다.
	- 조달업체의 나의입찰 목록을 입찰구분, 개찰/협상일, 발주기관, 공고번호,<br>- 결과, 입찰/협상건명의 검색 조건으로 검색한다.
	- 나의입찰 목록에서 입찰건명을 클릭하여 입찰결과 상세정보를 조회한다.

# **12. 캘린더**

**사용자가 등록한 관심공고를 입찰참가마감일 또는 협상일 기준으로 국방전자조달 모바일 캘린더를 통해 일별 또는 월별로 조회할 수 있다.**

■ 캘린더 일정 보기

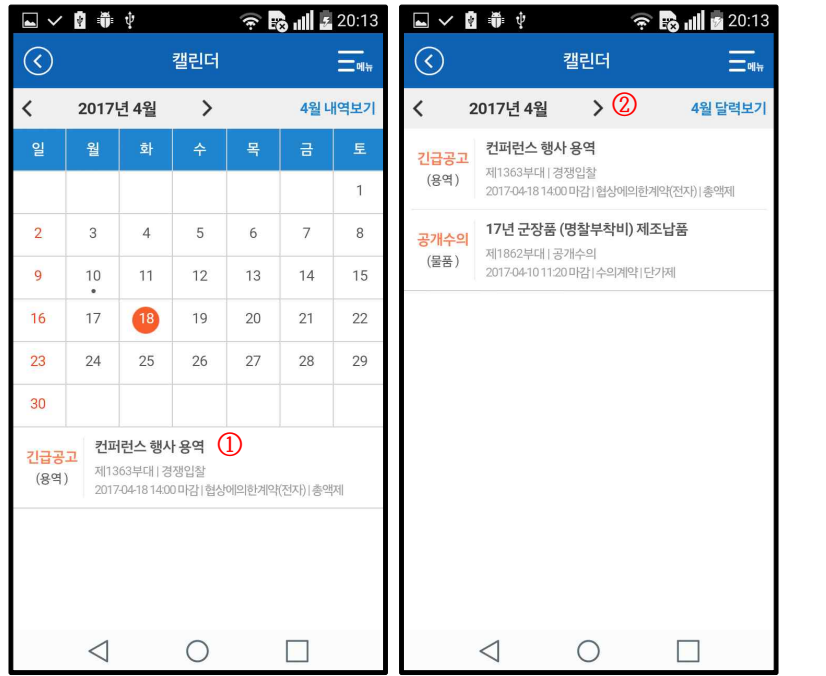

### **가. 개요**

사용자가 등록한 관심공고를 국방전자조달 모바일의 캘린더를 통해 일별, 월별로 조회할 수 있고, 스마트폰 캘린더와 연동되어 알림 서비스를 받을 수 있다.

- $(1)$  일별 일정보기
	- 관심공고가 등록된 날짜에 일정있음('·')이 표시되고, 날짜 클릭 시 해당 년월일에 입찰참가신청마감일 또는 협상일인 관심공고 목록을 조회한다.
- ② 월별 일정보기
	- "O월 내역보기"를 클릭하여 해당 년월에 입찰참가신청마감일 또는 협상일인 관심공고 목록을 모두 조회한다.

# **13. 인증서 관리**

**적격심사, 계약현황, 대금청구, 세금계산서, 캘린더, 마이페이지 등의 모바일 서비스를 이용하기 위해 조달업체가 나라장터(G2B)를 통해 등록한 법인인증서를 PC에서 국방전자조달 모바일로 가져오기하거나 등록된 인증서를 관리한다.**

■ 인증서 목록 및 가져오기

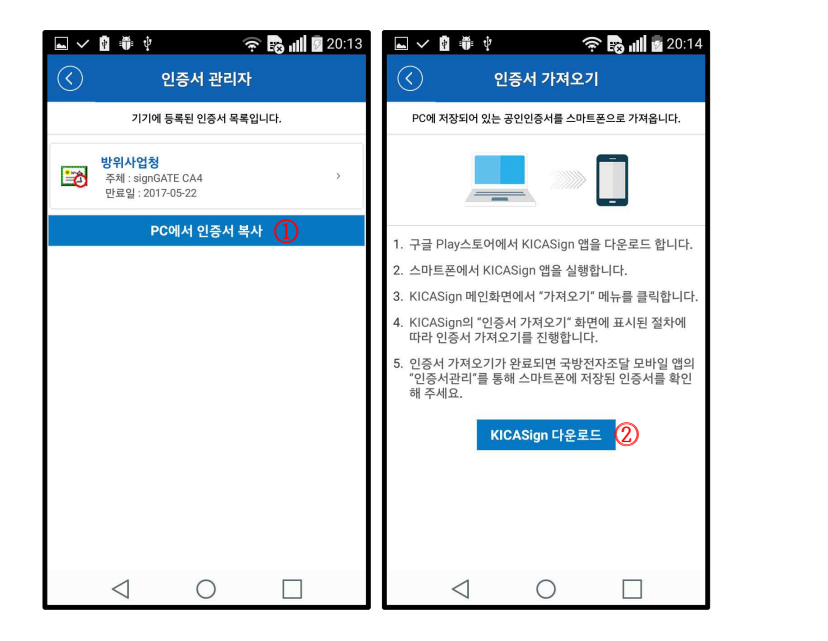

### **가. 개요**

국방전자조달 모바일에 등록된 인증서 목록을 조회하고 인증서 가져오기를 통해 PC에 저장되어 있는 법인인증서를 스마트폰으로 가져온다.

- ① 인증서 목록 조회
	- 사용자가 스마트폰에 등록한 인증서 목록을 조회한다.
	- [PC에서 인증서 복사] 버튼을 클릭하여 인증서 가져오기 화면으로 이동한다.
- ② 인증서 가져오기
	- [KICASign 다운로드] 버튼을 클릭한다.
	- 스마트폰에 KICASign 앱이 설치되어 있으면 KICASign앱이 실행되고,<br>- 설치되어 있지 않으면 구글 Play스토어로 이동되어 KICASign앱을 다운로드 한다.
	- KICASign앱을 실행하여 KICASign의 '인증서 가져오기' 화면에 표시된 절차에 따라 법인인증서를 스마트폰으로 복사한다.

# **14. 설정**

**스마트폰 내부달력 동기화 여부와 관심업무을 선택할 수 있고, 버전정보를 조회할 수 있다.**

■ 설정

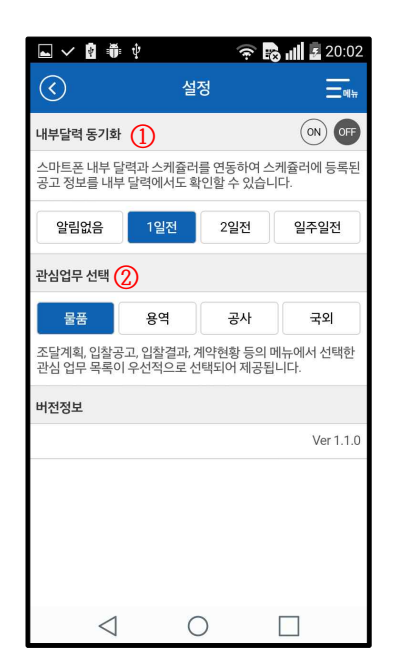

### **가. 개요**

내부달력 동기화 설정 및 관심업무를 선택한다.

- ① 내부달력 동기화
	- 스마트폰 내부 달력과 국방전자조달 캘린더 간의 동기화를 활성화[ON] 또는 비활성화[OFF] 한다.
	- 스마트폰 내부 달력 동기화를 활성화'ON'하였을 경우 일정알림 기간을 '알림없음', '1일전', '2일전', '일주일전'으로 설정하여 일정알림 서비스를 받을 수 있다.
- ② 관심업무 선택
	- 사용자는 관심업무를 설정할 수 있고, 조달계획, 입찰공고, 입찰결과,<br>- 계약현황, 적격심사, 세금계산서 등의 메뉴에서 선택된 관심업무 목록이 우선적으로 선택되어 조회된다.